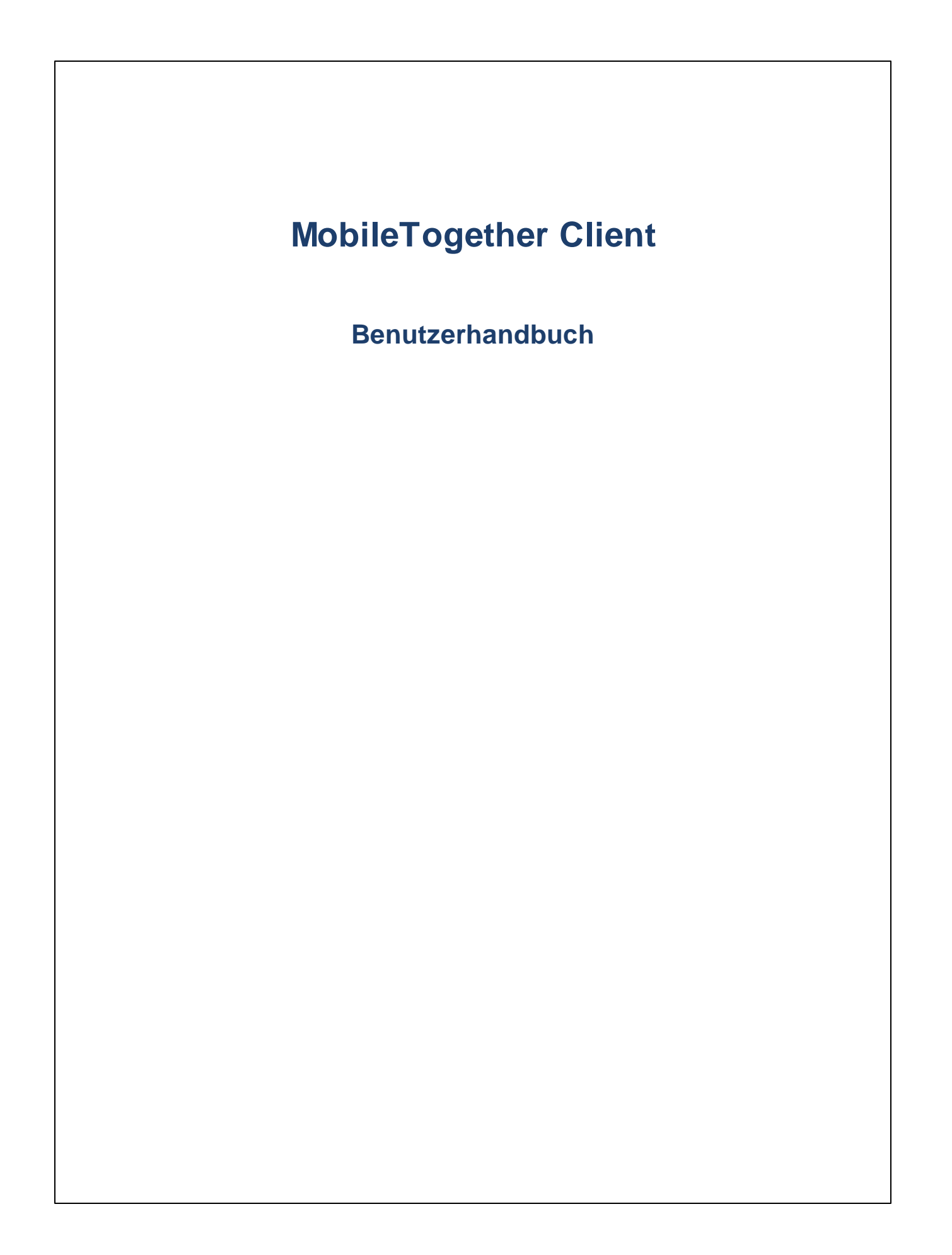

# <span id="page-1-2"></span>**Altova MobileTogether**

# Für Android

Herunterladen und Starten der [MobileTogether](#page-1-0) App Einrichten von und Verbinden mit einem [MobileTogether](#page-1-1) Server Die Seiten ["Lösungen",](#page-2-0) "Gestartet" und "Favoriten" [Ausführen](#page-3-0) einer Lösung Die Seite ["Einstellungen"](#page-3-1) Die Seite ["Server-Einstellungen"](#page-4-0) [Lizenzvereinbarung](http://www.altova.com/app-eula.html) zur MobileTogether App **[Fehlerbehebung](#page-5-0)** 

# <span id="page-1-0"></span>Herunterladen und Starten der MobileTogether-App

- 1. Laden Sie die MobileTogether-App von der Altova Website oder vom Google Play Store herunter und installieren Sie sie.
- 2. Um MobileTogether zu starten, tippen Sie auf dem Startbildschirm Ihres Geräts bzw. im App-Ordner Ihres Geräts auf das MobileTogether-Symbol.

Daraufhin wird die MobileTogether App gestartet und die Seite ["Lösungen"](#page-2-0) wird angezeigt.

# **[Inhaltsverzeichnis](#page-1-2)**

# <span id="page-1-1"></span>Einrichten und Verbinden mit einem MobileTogether Server

- 1. Tippen Sie auf Ihrem Gerät auf die **Menü-** oder (**Options)-**Taste und wählen Sie **Einstellungen**.
- 2. Tippen Sie in der Symbolleiste (am oberen Rand der Seite "Einstellungen") auf **Server hinzufügen** (das Plus-Symbol). Daraufhin wird die Seite ["Server-Einstellungen"](#page-4-0) angezeigt.
- 3. Füllen Sie die Felder der Seite ["Server-Einstellungen"](#page-4-0) aus. Tippen Sie, während Sie sich in einem Feld befinden, auf **Weiter**, um zum nächsten Feld zu springen. Tippen Sie auf **Fertig,** wenn Sie fertig sind. Die Felder, in angezeigter Reihenfolge sind die folgenden:
- **·** *Name:* Der Name, unter dem der Server auf Ihrem Gerät geführt werden soll.<br>• Adresse: Der EODN (Fully Qualified Demain Name) oder die IP-Adresse des
- *Adresse:* Der FQDN (Fully Qualified Domain Name) oder die IP-Adresse des MobileTogether Servers.
- · *Port:* Der Server-Port, unter dem MobileTogether Server zur Verfügung steht. Die MobileTogether Server-Standardeinstellungen sind **8083** für HTTP und **8084** für HTTPS.
- · *SSL verwenden:* SSL kann verwendet werden, wenn der MobileTogether Server dafür konfiguriert wurde. Wie Sie SSL einrichten, finden Sie in der Dokumentation zu MobileTogether Server.
- · *Benutzername:* Das MobileTogether Server-Benutzerkonto, das verwendet werden soll, wenn der Client eine Verbindung zum Server herstellt. Wenn Ihnen von Ihrem MobileTogether Server Administrator keines zugewiesen wurde, verwenden Sie anonymous.
- · *Passwort:* Das Passwort des MobileTogether Server-Benutzerkontos. Wenn der Benutzername anonymous ist, wird kein Passwort benötigt. Mit der Option *Passwort anzeigen* können Sie die Zeichen

des Passworts sehen.

- · *Login:* Über den Login-Namen und das dazugehörige Passwort eines MobileTogether Server-Benutzerkontos können Sie direkt auf einen Server zugreifen. Auf manchen Servern können die Benutzer bestimmter Domains sich auch mit ihrem Domain-Login anmelden. In diesem Fall werden die zulässigen Domains als Optionen für diese Einstellung aufgelistet. Wählen Sie die gewünschte Domain aus und geben Sie die Login-Informationen (Name und Passwort) in die entsprechenden Felder ein.
- · *Passwort speichern:* Das Passwort, das Sie eingeben, kann durch Aktivieren dieser Option gespeichert werden. (Wenn Sie zum Anmelden ein Domain-Konto verwenden, ist das Speichern des Passworts möglicherweise nicht aktiviert. Wenden Sie sich in diesem Fall an Ihren MobileTogether Administrator).
- 4. Um die Server-Einstellungen zu speichern, tippen Sie nach Eingabe des Passworts in das Feld *Passwort* auf **Fertig.**
- 5. Tippen Sie auf die **Zurück-**Taste des Geräts, um zur Seite ["Einstellungen"](#page-3-1) zurückzukehren. Der hinzugefügte Server wird hier aufgelistet.

# **[Inhaltsverzeichnis](#page-1-2)**

# <span id="page-2-0"></span>Die Seiten "Lösungen", "Gestartet" und "Favoriten"

Durch Antippen der entsprechenden Schaltflächen können Sie zwischen diesen drei Seiten (Lösungen, Favoriten und Gestartet) wechseln.

# *Die Seite "Lösungen"*

Auf der Seite "Lösungen" werden alle Lösungen angezeigt, die vom aktuell ausgewählten MobileTogether Server auf das Mobilgerät übertragen wurden. Um den aktuell ausgewählten MobileTogether Server zu wechseln, tippen Sie auf die Symbolleisten-Schaltfläche "Server-Verwaltung" und wählen Sie einen anderen MobileTogether Server aus der angezeigten Liste aus.

# *Die Seite "Gestartet"*

Einige Lösungen sind so konzipiert, dass sie im Hintergrund weiter ausgeführt werden, nachdem Sie eine andere Lösung gestartet haben. Diese laufenden Lösungen (die von allen Server, mit denen der Client verbunden ist, stammen) werden auf der Seite **Gestartet** angezeigt. Um eine ausgeführte Lösung zu schließen, drücken Sie auf das Symbol für die jeweilige Lösung und tippen Sie im daraufhin angezeigten Menü auf *Lösung schließen*. Wenn Sie eine neue Version der MobileTogether App installieren, werden alle laufenden Lösungen geschlossen.

# *Die Seite "Favoriten"*

Die Seite **Favoriten** enthält Lösungen des aktuell ausgewählten MobileTogether Servers, die als Favoriten definiert wurden. Um eine Lösung als "Favorit" zu definieren, gehen Sie zur Seite "Lösungen", drücken Sie auf die Lösung und tippen Sie im daraufhin angezeigten Menü auf die Option **Zu Favoriten hinzufügen**.

#### *Symbole der Symbolleiste*

Jede Seite ("Lösungen", "Favoriten" und "Gestartet") weist oben auf der Seite drei Symbole auf:

- · *Server auswählen:* Dies ist ein Menüsymbol (oder Drehfeld), über das Sie einen Server aus der [Liste](#page-3-1) der [hinzugefügten](#page-3-1) Server auswählen können. Lösungen des hier ausgewählten Servers werden auf der Seite "Lösungen/Favoriten" angezeigt
- · *Lösungen neu laden:* Wenn Sie auf dieses Symbol tippen, werden die Lösungen des aktuell ausgewählten Servers neu geladen.
- · *Hauptmenü:* Zeigt ein Menü mit den folgenden Einträgen an:
	- + Einstellungen, das mit der Seite ["Einstellungen"](#page-3-1) verknüpft ist.
	- + Dokumentation, das mit der MobileTogether Client-Hilfeseite der Altova Website verknüpft ist.
	- + Über, welches Informationen zur MobileTogether Client App anzeigt
	- + EULA, das mit der MobileTogether Client-Lizenzseite auf der Altova Website verknüpft ist.

#### *Zur Seite "Einstellungen" gehen*

Um von der Seite "Lösungen/Favoriten" aus zur Seite "Einstellungen" zu gelangen, tippen Sie auf Ihrem Gerät auf die **Menü**- (oder **Options**)-Taste und wählen Sie **Einstellungen.**

### *Beenden der MobileTogether App*

Um die MobileTogether App zu beenden, tippen Sie auf die **Zurück**-Taste.

# **[Inhaltsverzeichnis](#page-1-2)**

# <span id="page-3-0"></span>Ausführen einer Lösung

Tippen Sie auf der Seite "Lösungen" oder "Favoriten" auf eine Lösung, um sie auf Ihrem Gerät auszuführen. Wählen Sie auf der Seite "Gestartet" eine Lösung aus, um mit Ihrer Arbeit in dieser Lösung fortzufahren.

#### **[Inhaltsverzeichnis](#page-1-2)**

# <span id="page-3-1"></span>Die Seite "Einstellungen"

Um die Seite "Einstellungen" aufzurufen, tippen Sie auf Ihrem Gerät auf die **Menü-** oder (**Options)-**Taste und wählen Sie **Einstellungen**. Die Seite "Einstellungen" hat zwei Abschnitte: *Allgemeine Einstellungen* und *Hinzugefügte Server*.

### *Allgemeine Einstellungen*

- · *Lösungen mit Details auflisten*: Zeigt auf der Seite "Lösungen" unterhalb des Lösungsnamens eine Beschreibung an.
- · *Lösungen beim App-Start neu laden:* Lädt bei jedem Start der App alle Lösungen des verbundenen Servers neu.

# *Server*

Dieser Abschnitt enthält eine Liste der MobileTogether Server, die auf dem Mobilgerät eingerichtet wurden. Wenn Sie auf den Namen eines MobileTogether Servers tippen, wird das Formular [Server-Einstellungen](#page-4-0) des jeweiligen MobileTogether Servers geöffnet. Sie können die [Server-Einstellungen](#page-4-0) auch, während eine Lösung geöffnet ist, bearbeiten, doch werden alle laufenden Lösungen geschlossen, bevor die bearbeiteten Server-Einstellungen gespeichert werden.

### *Symbole der Symbolleiste*

Die Seite "Einstellungen" weist rechts oben auf der Seite zwei Symbole auf:

- $\bullet$  *Server hinzufügen:* Dies wird durch ein Plus-Symbol gekennzeichnet. Durch Tippen auf dieses Symbol gelangen Sie zur Seite "Server-Einstellungen", auf der Sie die Einstellungen eines neuen MobileTogether Servers definieren können. Eine Beschreibung dazu finden Sie im Abschnitt [Einrichten](#page-1-1) und Verbinden mit einem [MobileTogether](#page-1-1) Server.
- · *Server löschen:* Wird durch ein Papierkorbsymbol gekennzeichnet. Wenn Sie auf das Symbol tippen, wird das Dialogfeld "Zu löschenden Server auswählen" angezeigt, in dem alle hinzugefügten MobileTogether Server aufgelistet werden. Tippen Sie auf den MobileTogether Server, den Sie löschen möchten.

# *Zurück zur Seite "Lösungen/Favoriten"*

Um von der Seite "Einstellungen" zur Seite "Lösungen/Favoriten" zurückzugelangen, tippen Sie auf die **Zurück**-Taste.

# **[Inhaltsverzeichnis](#page-1-2)**

# <span id="page-4-0"></span>Die Seite "Server-Einstellungen"

Die Seite "Server-Einstellungen" enthält die Einstellungen für die Verbindung mit einem MobileTogether Server. Sie wird auf zwei Arten über die Seite ["Einstellungen"](#page-3-1) aufgerufen:

- · *Hinzufügen eines neuen Servers:* Tippen Sie in der Symbolleiste der Seite ["Einstellungen"](#page-3-1) auf das Symbol **Server hinzufügen** (Plus-Symbol).
- · *Bearbeiten der Einstellungen eines hinzugefügten Servers:* Tippen Sie in der Liste der Server unter "Hinzugefügte Server" auf einen Servernamen.

Die Felder der Seite "Server-Einstellungen" sind unten aufgelistet. Tippen Sie, während Sie sich in einem Feld befinden, auf **Weiter**, um zum nächsten Feld zu springen. Tippen Sie auf **Fertig,** wenn Sie fertig sind. Daraufhin wird der Server auf der Seite ["Einstellungen"](#page-3-1) zur Liste der Server hinzugefügt, das Mobilgerät wird mit dem MobileTogether Server verbunden und die in den Server-Einstellungen für den Benutzer definierten Lösungen werden auf den mobilen Client heruntergeladen. Wenn eine Lösung gerade ausgeführt wird, werden Sie gefragt, ob Sie alle laufenden Lösungen schließen und die geänderten Server-Einstellungen speichern oder die geänderten Server-Einstellungen verwerfen möchten.

- **·** *Name:* Der Name, unter dem der Server auf Ihrem Gerät geführt werden soll.<br>• Adresse: Der EODN (Fully Qualified Demain Name) oder die IP-Adresse des
- *Adresse:* Der FQDN (Fully Qualified Domain Name) oder die IP-Adresse des MobileTogether Servers.
- · *Port:* Der Server-Port, unter dem MobileTogether Server zur Verfügung steht. Die MobileTogether Server-Standardeinstellungen sind **8083** für HTTP und **8084** für HTTPS.
- · *SSL verwenden:* SSL kann verwendet werden, wenn der MobileTogether Server dafür konfiguriert wurde. Wie Sie SSL einrichten, finden Sie in der Dokumentation zu MobileTogether Server.
- · *Benutzername:* Das MobileTogether Server-Benutzerkonto, das verwendet werden soll, wenn der Client eine Verbindung zum Server herstellt. Wenn Ihnen von Ihrem MobileTogether Server Administrator keines zugewiesen wurde, verwenden Sie anonymous.
- · *Passwort:* Das Passwort des MobileTogether Server-Benutzerkontos. Wenn der Benutzername anonymous ist, wird kein Passwort benötigt. Mit der Option *Passwort anzeigen* können Sie die Zeichen des Passworts sehen.
- · *Login:* Über den Login-Namen und das dazugehörige Passwort eines MobileTogether Server-Benutzerkontos können Sie direkt auf einen Server zugreifen. Auf manchen Servern können die Benutzer bestimmter Domains sich auch mit ihrem Domain-Login anmelden. In diesem Fall werden die zulässigen Domains als Optionen für diese Einstellung aufgelistet. Wählen Sie die gewünschte Domain aus und geben Sie die Login-Informationen (Name und Passwort) in die entsprechenden Felder

### **6** Altova MobileTogether

ein.

· *Passwort speichern:* Das Passwort, das Sie eingeben, kann durch Aktivieren dieser Option gespeichert werden. (Wenn Sie zum Anmelden ein Domain-Konto verwenden, ist das Speichern des Passworts möglicherweise nicht aktiviert. Wenden Sie sich in diesem Fall an Ihren MobileTogether Administrator).

### *Symbole der Symbolleiste*

Die Seite "Server-Einstellungen" hat rechts oben auf der Seite zwei Symbole:

- · *Einstellungen speichern:* Wird durch ein Festplattensymbol gekennzeichnet. Wenn Sie darauf tippen, werden die Server-Einstellungen gespeichert.
- · *Server löschen:* Wird durch ein Papierkorbsymbol gekennzeichnet. Wenn Sie darauf tippen, wird ein Dialogfeld angezeigt, in dem Sie gefragt werden, ob Sie den Server löschen möchten. Tippen Sie auf **Ja**, um den Server zu löschen und auf **Nein**, um den Vorgang abzubrechen.

### **[Inhaltsverzeichnis](#page-1-2)**

# <span id="page-5-0"></span>Fehlerbehebung

- · *MobileTogether-Protokoll in E-Mail-Applikationen:* Zum Zeitpunkt der Verfassung dieser Hilfe (April 2016) funktionieren Links, für die das mobiletogether://-Protokoll verwendet wird, in Gmail und einigen anderen E-Mail-Applikationen nicht. In anderen gebräuchlichen E-Mail-Applikationen wie z.B. AquaMail, K9 und MailWise funktionieren diese jedoch tadellos. Die Links wurden in AquaMail und K9 getestet und funktionieren in diesen Applikationen ordnungsgemäß. Das mobiletogether://-Protokoll wird für MobileTogether-spezifische Aufgaben wie z.B. das Öffnen einer MobileTogether -Lösung über den Link oder die Aktualisierung der Server-Einstellungen auf dem Client-Gerät über den Link verwendet.
- · *Einschränkung bei Tabellen mit Bildlauf auf Android 4.x Geräten:* Wenn sich auf einer Seite zwei oder mehr Tabellen (mit oder ohne Bildlaufleiste) befinden, so kann bei einer Tabelle kein vertikaler Bildlauf durchgeführt werden, falls eine Bildlaufleiste für die Tabelle definiert wurde. Installieren Sie entweder ein Upgrade auf eine neuere Android-Version oder wenden Sie sich an Ihren MobileTogether-Administrator.

#### **[Inhaltsverzeichnis](#page-1-2)**

*Letzte Aktualisierung: 13.11.2019*